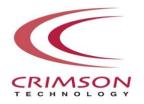

# Voidol2 Installation Guide

This guide explains how to install and activate Voidol2 on Windows 10 and macOS.

| Introduction                             | 2 |
|------------------------------------------|---|
| Installing Voidol2 (Windows10)           | 3 |
| Installing Voidol2 (macOS)               | 5 |
| License Registration                     | 7 |
| Installing Audio Files for SAMPLE PLAYER | 8 |
| Contact                                  | 9 |

This guide may not be copied or reproduced in any way without the consent of CRIMSON TECHNOLOGY, Inc.

## **Introduction**

## **About Trademark**

- •R.C.voice used in the voice conversion of Voidol2 is a registered trademark of CRIMSON TECHNOLOGY, Inc.
- Voidol is a trademark of CRIMSON TECHNOLOGY. Inc.
- •Described company name and product name in this guide are the registered trademarks or trademarks of each company.

## Note to use Voidol2

- The product and specifications described in this guide are subject to change without notice due to product improvements.
- Also, we have made every effort to complete the contents of this guide, but if there are any errors or notices, please contact us ( https://crimsontech.jp/about-us/contact/?lang=en ).
- Please note that we are not responsible for the effects of the operation results regardless of the above items.

## **Recommended System Environment**

|         | OS                     | CPU                                                                                         | Memory      |
|---------|------------------------|---------------------------------------------------------------------------------------------|-------------|
| Windows | Since Windows 10 64bit | Since Intel / AMD Dual Core (Intel Core is 2.5GHz or the later version is more recommended) | 4GB or more |
| mac0S   | Since macOS Catalina   | Intel Core i5 2.5GHz or the later version                                                   | 4GB or more |

## **Recommended Audio Environment**

|               | Audio Environment                             |
|---------------|-----------------------------------------------|
| Windows macOS | Using with an Audio interface is recommended. |

## For Users of the Previous Versions of Voidol

• You can't install multiple versions of Voidol on the same PC. After Voidol2 is installed, the previous version of Voidol is automatically updated into Voidol2.

## **Installation on Windows 10**

# How to install Voidol2 (Windows 10)

Please prepare the downloaded zip file and the license key you received when you purchased Voidol2 at the first.

When you unzip the zip file, you can find the set up execution file of Voidol2(VoidolSetup.exe).

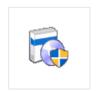

VoidolSetup.exe

Please run VoidolSetup.exe by double-clicking or by right-clicking and selecting "Open".

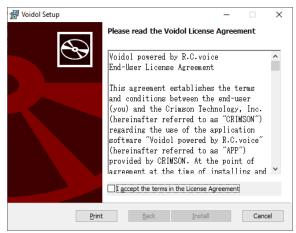

Please read the license terms, then check "I accept the terms in the License Agreement", and click "Next".

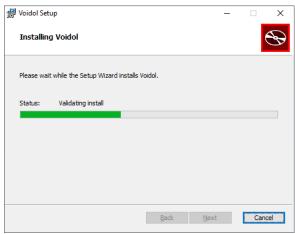

Voidol2 is being installed.

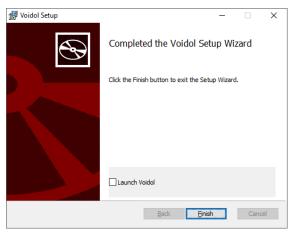

The installation completed.

Please finish the installer by clicking "Finish".

Next, to enable the software feature, you must register the license key in Voidol2.

Please launch Voidol2 by clicking the icon in the folder "Voidol" on Windows 10 Start Menu, and register the application

## \*For Trial Version User

If you are using the trial version of Voidol2, you can use it with no limitations by purchasing Voidol2 attached with a license key. When you purchase Voidol2 attached with a license key, you must register the license key in Voidol2 according to "License Registration" in this guide.

## **Installation on macOS**

# How to install Voidol2 (macOS)

Please prepare the downloaded dmg file and the license key you received when you purchased Voidol2.

When you double-click the dmg file, the following pkg file is displayed.

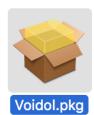

Please run Voidol.pkg by double-clicking or by right-clicking and selecting "Open".

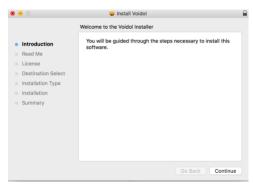

Please click "Continue".

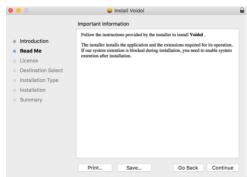

Important information about the Voidol2 installer is displayed. Please confirm the information and click "Continue".

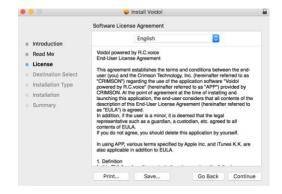

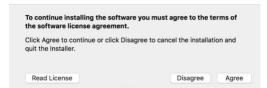

Please confirm the End-User License Agreement and click "Continue", then click "Agree".

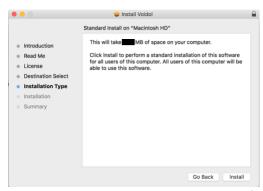

Please check the Installation Type and click "Install".

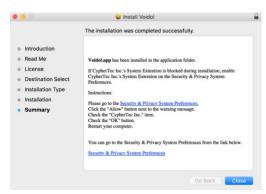

The installation completed.

Next, to enable a software feature, you must register the license key in Voidol2. Please launch Voidol2 on Launchpad or Finder, and then register the application license referring to "License Registration" in this guide.

#### \*For Trial Version User

If you are using the trial version of Voidol2, you can use it with no limitations by purchasing Voidol2 attached with a license key. When you purchase Voidol2 attached with a license key, you must register the license key referring to "License Registration" in this guide.

# **License Registration**

After the installation, License registration is required in order to use Voidol2. The license registration window will be displayed at the first startup of the application.

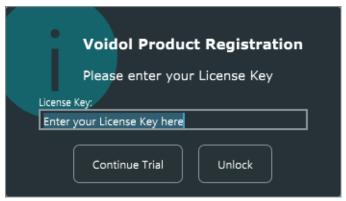

This is the license registration form.

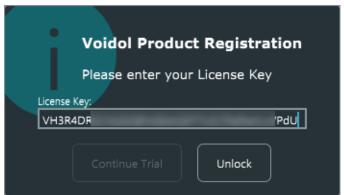

Please enter or paste license key you received when you purchased Voidol2. If you enter the correct license key and click "Unlock", the application activation will be complete and Voidol2 main screen will be displayed.

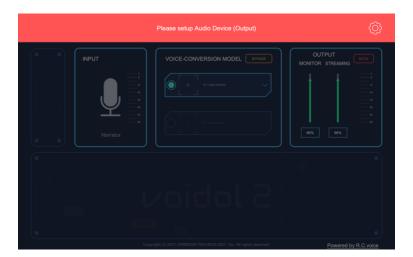

To prevent feedback, when you start the software for the first time, some of the audio environment settings have not been completed, and an error message will appear in the red banner. Please refer to the "User's Guide" in the Help menu of the application to complete the settings.

# **Installing Audio Files for SAMPLE PLAYER**

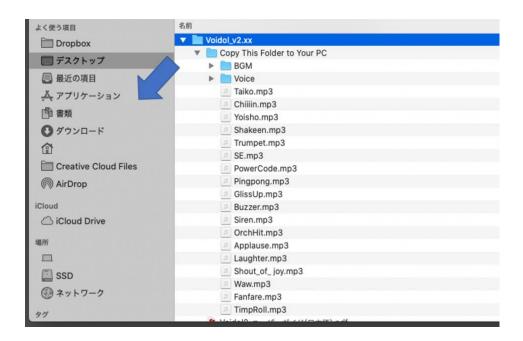

After unzipping the downloaded "Voidol\_v2.xx", you will see a "Copy This Folder to Your PC" folder. The folder contains audio files that can be used as a sound effect or background music on Voidol2. Please copy this folder to "Documents" or any other location in your drive, and drag and drop the audio file from your PC into SAMPLE PLAYER on Voidol2.

[Note] If you move or delete this audio file, the sound will be lost on Voidol2.

## **Contact**

If the problem can't be solved after reading this guide, please contact us ( <a href="https://crimsontech.jp/about-us/contact/?lang=en">https://crimsontech.jp/about-us/contact/?lang=en</a> ).

Since it is assumed to be purchased after testing with the trial version, we will not refund due to product quality.

In addition, please note that we do not accept telephone or chat support.

date 2021/09/29